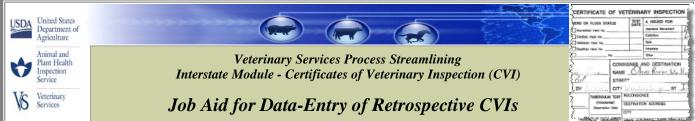

Business Profile
Interstate
Personal Profile
Discoverer Reports
Contact Us

Help Desk:
877-944-8457: select
option 3.

• URL <a href="http://vsps.aphis.usda.gov/vsps/public/CRLogin.do">http://vsps.aphis.usda.gov/vsps/public/CRLogin.do</a>

- Pop-up Blockers: Before logging into a Veterinary Services Process Streamlining (VSPS) module, turn off/disable your web browser's pop-up blocker function.
- Help Desk Phone # (877) 944-8457 Option 3.
- Help button: Click to view detailed info about current screen and fields, throughout the application.
- Required fields: A red-colored asterisk (\*) indicates fields in which data is required (can be conditional).
  - Link to this job aid:
     VSPS Home > Interstate > VSPS Interstate Library

· Navigation Warning!

DO NOT use the browser Back button in the VSPS application. Doing so will kick you out of the application. Instead, use the "breadcrumbs" at the top of the screen (example below).

VSPS Home | Interstate | Enter Retrospective CVI

- . Scope of Job Aid:
  - o How to obtain access to VSPS
  - o How to enter data from retro paper CVIs
  - How to search for/find CVIs in VSPS

Anyone with the State (or National) Office Data Entry role in VSPS can perform these steps.

#### **Process Flow**

# START User obtains access to the Action #1 VSPS Interstate Module. User enters basic data into the Action #2 **Certificate of Veterinary Inspection** section. User enters data into the Origin and Destination sections. User enters data into the Action #4 Market section, if appropriate. User tabs/clicks in the Point of Re-Consignment check box to Action #5 enter data if re-consignment information is not the same as destination information. User enters data into fields User tabs/clicks in the Owner/Consignor/Shipper and Consignee/Receiver check box if Owner Action #6 and Consignee information is not the same as Origin and Destination information. User enters data into fields User enters data into the Action #7 Veterinary Certification section. User enters data into the Animal Details Action #8 Action #9 User saves data-entry (or cancels). **END**

See Appendix A for instructions about how to find a CVI.

# Action #1: Perform Preliminary Steps

# OBTAIN ACCESS TO VSPS INTERSTATE MODULE

- Create an eAuthentication Level 2 account.
  - a. Go to URL listed above in the FYI Section. If you are interested in detailed eAuthentication account information, click What is an account? on the login screen.
  - b. Click Create an account and follow the instructions.
- Complete an APHIS 513 form (User Account Control form).
   Contact the AVIC Office in your area for help.

#### B LOG INTO VSPS

Log into the Veterinary Services Process Streamlining (VSPS) module using the URL provided in the *FYI Section* above and your eAuthentication user name and password. If you have any problems, contact the Help Desk.

Refer to the Help Desk Phone # in the FYI Section above or click on Contact Us in the dark blue navigation bar on the left-side of the application for Help Desk hours, phone number, email and Web site addresses.

#### C | SELECT A ROLE

This step is usually a one time event; once you are set up with role permissions you do not have to request the role again, unless your access expires.

- Click Personal Profile > My Roles.
- Initially, you are given the Guest role.
- Click the *Request a Role* tab and select *State Office Data Entry* (either *State Authorization or National Authorization*). Follow any additional instructions. Email is sent to the approver.
- The status of your request changes from REQUESTED to APPROVED
  after your request is approved (usually within 24 hours). Once approved,
  you have access to the functionality of that role.

#### **D** VIEW NOTICES

If there are current notices that apply to you, they are displayed now. The ! symbol in the notice headline means you are required to read the notice before you proceed any further. After reading the notice, click in \*Confirm Notice\* checkbox, and click on \*Submit\*.

#### Action #2: Enter Basic CVI Data

#### A | CLICK ON LINK

Interstate > Enter Retrospective CVI

#### B | ENTER DATA INTO REQUIRED FIELDS

The VSPS Retrospective CVI sections support "heads-down" dataentry (use of tab key).

If you have tabbed to the calendar icon (see image below):

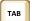

- Press <Enter> to open it.
- Press <Tab> within calendar to highlight date.
- Press <Enter> within calendar to select date.

# Certificate of Veterinary Inspection (from retrospective CVIs) Origin \* Select a State Date of \* Inspection | Permit Number | Number | Number | Number | Number | Number | Number | Number | Number | Number | Number | Number | Number | Number | Number | Number | Number | Number | Number | Number | Number | Number | Number | Number | Number | Number | Number | Number | Number | Number | Number | Number | Number | Number | Number | Number | Number | Number | Number | Number | Number | Number | Number | Number | Number | Number | Number | Number | Number | Number | Number | Number | Number | Number | Number | Number | Number | Number | Number | Number | Number | Number | Number | Number | Number | Number | Number | Number | Number | Number | Number | Number | Number | Number | Number | Number | Number | Number | Number | Number | Number | Number | Number | Number | Number | Number | Number | Number | Number | Number | Number | Number | Number | Number | Number | Number | Number | Number | Number | Number | Number | Number | Number | Number | Number | Number | Number | Number | Number | Number | Number | Number | Number | Number | Number | Number | Number | Number | Number | Number | Number | Number | Number | Number | Number | Number | Number | Number | Number | Number | Number | Number | Number | Number | Number | Number | Number | Number | Number | Number | Number | Number | Number | Number | Number | Number | Number | Number | Number | Number | Number | Number | Number | Number | Number | Number | Number | Number | Number | Number | Number | Number | Number | Number | Number | Number | Number | Number | Number | Number | Number | Number | Number | Number | Number | Number | Number | Number | Number | Number | Number | Number | Number | Number | Number | Number | Number | Number | Number | Number | Number | Number | Number | Number | Number | Number | Number | Number | Number | Number | Number | Number | Number | Number | Number | Number | Number | Number | Number | Number | Number | Number | Number | Number | Nu

#### Required fields:

Origin State, and Date of Inspection, and Certificate Number

| Fields & Def          | Fields & Definitions                                                                                                    |  |  |  |  |  |
|-----------------------|----------------------------------------------------------------------------------------------------|--|--|--|--|--|
| Origin State          | State that animals came from.                                                                                                    |  |  |  |  |  |
| Date of<br>Inspection | Date on which the animals were examined by the veterinarian who signed the CVI.                                                                                                    |  |  |  |  |  |
| Permit #              | Permit # associated with the retrospective CVI. (not required).                                                                                                    |  |  |  |  |  |
| Certificate<br>Number | Certificate number shown on the paper CVI. Enter complete number, including prefixes & symbols – no spaces. If you enter a duplicate number, VSPS displays a message. You may want to look at the duplicate CVI to ensure it has the same information as the paper CVI. |  |  |  |  |  |

# Action #3: Enter Origin & Destination

#### A ORIGIN (of animal)

<u>Terminology</u> is not consistent on all States' paper CVI forms; specifically Consignor & Consignee vs. Origin & Destination. If you see only one set of data for contact information, enter this data into the Origin and Destination sections in VSPS.

Required fields: City & State, OR Postal Code

**Required fields:** <u>Business Name OR First & Last Name</u> Type "NA" into required fields if data is not found or is not legible on paper CVI.

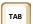

<u>If you enter postal code</u> & press <Tab>, the City, State, and County all auto-fill. If the information displayed does not match the information on the paper CVI, correct the data in VSPS fields.

| Fields & Do          | Fields & Definitions (all fields not listed here)                                                                                                    |  |  |  |  |  |
|----------------------|----------------------------------------------------------------------------------------------------|--|--|--|--|--|
| City                 |                                                                                                    |  |  |  |  |  |
| State                | Physical location that animal came from.                                                                                                    |  |  |  |  |  |
| Postal Code          |                                                                                                    |  |  |  |  |  |
| Business<br>Name     | Official name of a business associated with the origin location.                                                                                                    |  |  |  |  |  |
| First & Last<br>Name | First & Last name of a primary contact for the origin location.                                                                                                    |  |  |  |  |  |
| Phone                | Enter 10-14 characters with any punctuation (no spaces).  Examples: Input: 333-727-0055 ⇒VSPS reformats to (333) 727-0055. Input: 3337270055[3114] ⇒VSPS reformats to (333) 727-0055 x3114. |  |  |  |  |  |

<u>For a definition</u> of all fields on a screen, click the *Help* link displayed at the top-right corner of the screen.

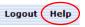

#### **Enter Origin & Destination (cont.)**

#### B DESTINATION (of animal)

Refer to the information in the *Origin* (of animal) section, to fill out the appropriate fields; keep in mind that the focus in this section is on the *physical destination*.

#### Action #4: Enter Market Name

If appropriate, enter the name of the livestock market or shipping station that the animals passed through before reaching their final destination.

| reaching their innar at      | bullation.                                                                       |
|------------------------------|----------------------------------------------------------------------------------|
| Market                       |                                                                                  |
| Market/Shipping Station Name | Enter the name of the market/shipping station if these animals moved through one |

#### Action #5: Enter Re-Consignment Info.

The re-consignment section is one of the hidden field sections. The fields are not visible until you click in the check box; clicking in the check box again hides the information.

• Click in the check box in the *Point of Re-Consignment* section if the animals were sold to another party (different destination).

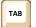

<u>If you tabbed</u> to the check box, press <space bar> to open/close the re-consignment section.

| Point of Re-consignment                                                        |            |
|--------------------------------------------------------------------------------|------------|
| Check this box if Re-Consignment information is not the same as destination in | formation. |

- Select the *Re-Consignment Type* from the drop-down menu, if appropriate.

  Re-Consignment Type Select A Type
- Enter the re-consignment information provided on the paper CVI. Refer to the information in the *Origin* (of animal) section, to fill out the fields; keep in mind that the focus in this section is on the *re-consignment location*.

# Action #6: Enter Consignor & Consignee Info.

<u>The Owner/Consignor/Shipper</u> and Consignee/Receiver section is the other hidden field section. See Action #5 for more information about hidden fields.

If *Owner* and *Consignee* information is not the same as *Origin* and *Destination* information, click in the check box.

|     | uner/Consignor/Shipper and Consignee/Receiver<br>heck this box if Owner and Consignee information is not the same as Origin and<br>estination information. |
|-----|----------------------------------------------------------------------------------------------------|
| ТАВ | If you tabbed to the check box, press <space bar=""> to open/close this section.</space>                                                                   |

#### A OWNER/CONSIGNOR/SHIPPER

Refer to the information in the *Origin (of animal)* section to fill out the fields (no required fields for this section); keep in mind that the focus in this section is on the *owner/consignor/shipper*.

#### B CONSIGNEE/RECEIVER

Refer to the information in the *Origin (of animal)* section, to fill out the fields (no required fields for this section); keep in mind that the focus in <u>this</u> section is on the *consignee/receiver*.

| USDA | United States<br>Department of<br>Agriculture       |                                                                                                    | CERTIFICATION VERD ON FLOOR  According their Control Head in | No.                                        | TERINA<br>TEST<br>BATE                  | RY INSPECTIO  4. ISSUED FOR Intertion Movement Earthdoor Sole | N<br>Z |
|------|-----------------------------------------------------|----------------------------------------------------------------------------------------------------|--------------------------------------------------------------|--------------------------------------------|-----------------------------------------|---------------------------------------------------------------|--------|
| 0    | Animal and<br>Plant Health<br>Inspection<br>Service | Veterinary Services Process Streamlining<br>Interstate Module - Certificates of Veterinary Inspection (CVI) | Ref                                                          | CONS<br>NAME<br>STREE                      | IGNEE A                                 | ONE<br>ONE<br>ND DESTINATION                                  | L      |
| Vs   | Veterinary<br>Services                              | Job Aid for Data-Entry of Retrospective CVIs                                                                | Tuess<br>Promi                                               | CITY CLUIN TEST Foresternal) Consider Date | RECOMBION<br>DESTINATION<br>DESTINATION | EE<br>N ACCRESS                                               |        |

#### Action #7: Enter Veterinarian Info.

| A VETERINARY CERTIFICATION                                                                                          |                                                                                                    |  |  |  |  |
|----------------------------------------------------------------------------------------------------|----------------------------------------------------------------------------------------------------|--|--|--|--|
| Required fields: Veterinarian ID Code                                                                               |                                                                                                    |  |  |  |  |
| Fields & Definition                                                                                                 |                                                                                                    |  |  |  |  |
| Veterinarian ID<br>Code                                                                                             | Official number that identifies the veterinarian & indicates their authorization to practice (e.g. State License #, Federal Accreditation #, or Nat'l Accred #). |  |  |  |  |
| State License   Defaults to name of State that issued the veterinarian's license to practice – edit if appropriate. |                                                                                                    |  |  |  |  |

### B VETERINARIAN CONTACT INFO.

For contact information, refer to the information in the *Origin (of animal)* section, to fill out the appropriate fields; keep in mind that the focus in this section is on the *veterinarian*.

# Action #8: Enter Animal Info.

Required fields: Unit Type and Number of Animals

#### A | ANIMAL DETAILS

|                        | 3.                                                                                                    |  |  |  |  |
|------------------------|----------------------------------------------------------------------------------------------------|--|--|--|--|
| Fields & Definitions   |                                                                                                    |  |  |  |  |
| Unit Type              | Type of animal or animal product reported on the CVI.<br>Select from Live Animal, Semen, or Embryo.                                                                                                    |  |  |  |  |
| Species                | Select from Cervid, Bovine, Ovine, Equine, Caprine, Porcine, and Camelid for most Unit Types.                                                                                                    |  |  |  |  |
| Purpose of<br>Shipment | Select appropriate purpose from the dynamic drop-down list that changes with species.                                                                                                    |  |  |  |  |
| Group                  | Indicator that the animals on the CVI were reported as individuals or combined into a single group. Select <i>Y</i> (for Yes) if paper CVI contains a single description that represents all of the animals. Select <i>N</i> (for No) if paper CVI contains a unique description for each animal listed. |  |  |  |  |
| Number of<br>Animals   | Total number of animals reported on the CVI.                                                                                                    |  |  |  |  |
| Additional<br>Columns  | Click the Show Identifier 3/4/5 buttons to add more columns to each row in the Animals sub-section. In the additional columns, you can add other animal IDs (lot number, ear tag,) Click Hide Identifier to conceal the new columns.                                                                     |  |  |  |  |

#### B ANIMALS (sub-section)

- If Group = N (see explanation above), the sub-section displays a blank row for each individual animal once you click in the table.
- If Group = Y, the sub-section displays one blank row for all animals represented on the CVI once you click in the table. *Note: One animal is not considered a group.*

<u>If you need to change your choice</u> (Y to N, or N to Y), heed the warning messages, and the *Delete* check boxes. *Save* to implement the changes.

#### **Enter Animal Info (continued)**

#### **Animals Table**

| Row | Identifier | 1          |      | Identifier | 2   |      | Breed |     | Gender |     | Age |     | Сору | / All | Delete |
|-----|------------|------------|------|------------|-----|------|-------|-----|--------|-----|-----|-----|------|-------|--------|
| 1   |            | <b>C</b> ] | [C+] |            | [C] | [C+] |       | [C] |        | [C] |     | [C] | [C]  | [C+]  |        |
| 2   |            | [C]        | [C+] |            | [C] | [C+] |       | [C] |        | [C] |     | [C] | [C]  | [C+]  |        |
| 3   |            | [C]        | [C+] |            | [C] | [C+] |       | [C] |        | [C] |     | [C] | [C]  | [C+]  |        |
| 4   |            | [C]        | [C+] |            | [C] | [C+] |       | [C] |        | [C] |     | [C] | [C]  | [C+]  |        |
| 5   |            | C1         | [C+] |            | [C] | [C+] |       | [C] |        | [C] |     | [C] | [C]  | [C+]  |        |

<u>The [C] [C+] options</u> in the table above may appear next to the associated fields, or underneath them, depending on your screen size.

# ТАВ

#### Tabbing in the table:

- Tab order is top-left to bottom-right.
- [C] and [C+] are included in the tabbing. Press <Enter> to invoke.
- Breed and Gender fields Tab to field, traverse list with down-arrow, tab out of list while a value is highlighted to select it.

Required fields: None

An example of a table data-entry method is provided below.

#### 1) Row 1 – Enter data from paper CVI into appropriate columns.

| Fields & De  | Fields & Definitions                                                                                                    |  |  |  |  |  |
|--------------|----------------------------------------------------------------------------------------------------|--|--|--|--|--|
| Identifier 1 | Identification associated with the animal(s) – can be any type of tag, brand certification ID, or even a description (color or marking) of the animal if a number cannot be found. |  |  |  |  |  |
| Identifier 2 | Another animal identifier associated with the animal(s).                                                                                                    |  |  |  |  |  |
| Breed        | Breed of animal(s) as it appears on the CVI.                                                                                                    |  |  |  |  |  |
| Gender       | Gender (sex) of animal(s) as it appears on the CVI.                                                                                                    |  |  |  |  |  |
| Age          | Age of animal(s) as it appears on the CVI.                                                                                                    |  |  |  |  |  |

#### 2) Subsequent Row Options

- · Enter data manually.
- Select [C] in first row's column to copy that exact same data to all of the following rows in the column.
- Select [C+] in first row's column to copy that number and increment by one number on each row in the column.
- Select [C] or [C+] in the Copy All column to affect all rows with the information from the selected row.

<u>If you clicked</u> on [C] or [C+] by mistake, you can delete data in the row, then click on [C] or [C+] again to copy blank fields.

## Action #9: Save or Cancel Data Entry

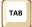

<u>If you tabbed</u> to the button, press <space bar> or <Enter> to invoke.

| Save                  | Select, to save your data-entry and remain on the same page.                                                                                                    |
|-----------------------|----------------------------------------------------------------------------------------------------|
| Save and<br>New CVI   | Select, to save your data-entry and then open a blank "Enter<br>Retrospective CVI" screen in order to enter data for a new CVI record.                                                           |
| Save and<br>Duplicate | Select, to save your data-entry. Some of the information from the CVI will carry over to the next CVI – change & add information as appropriate, such as the Certificate Number & Permit Number. |
| Cancel                | Select, to exit the CVI without saving your data-entry. A warning message asks you to confirm this command. Click OK. You are returned to the <i>Interstate Module</i> screen.                   |

#### HOW TO FIND A RETROSPECTIVE CERTIFICATE OF Appendix A: **VETERINARY INSPECTION (CVI) IN VSPS**

**Definition of a retrospective CVI in VSPS**: A retrospective CVI is a Certificate of Veterinary Inspection that was initially issued on a paper form. Some of the data on the paper form was then transcribed into VSPS (a searchable database) to facilitate the tracing of animals.

Overview: The Find CVI search screen lets you search for a retrospective Certificate of Veterinary Inspection (CVI) that is currently stored in VSPS. After finding the CVI you are looking for, you have the option to edit or copy it.

- 1. Go to: VSPS Home > Interstate > Find CVI > Retro CVI
- 2. Enter search criteria.

Use of wildcards: If you do not know the exact spelling of a search value, you can replace the unknown letters/numbers with the percent wildcard symbol (%) or the asterisk wildcard symbol (\*).

#### Examples:

| Use of Wildcard  | Searches for                                                                   |
|------------------|--------------------------------------------------------------------------------|
| St* or St%       | Records that start with <i>St</i> such as Stafford and St122734                |
| *ing* or %ing%   | Records that contain <i>ing</i> such as 773Herrington, Schwing, and Ingleterre |
| *angus or %angus | Records that end with angus such as Red Angus or Aberdeen Angus                |

To find a retrospective CVI record, you can input data into fields in the sections listed below (LOTS of options!!!). Enter one or more search values.

All search values are optional with one exception: If your VSPS user role has state-level (not national-level) data-entry permissions, you must fill out either the Origin State data field or Destination State data field with the name of your own State.

For a description of all fields: Click the Help button at top-right corner of screen. Logout (Help)

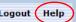

| Section                     | Description                                                                                                    |  |  |  |  |
|-----------------------------|----------------------------------------------------------------------------------------------------|--|--|--|--|
| Search Type                 | Verify that Retro CVI is displayed.                                                                                                    |  |  |  |  |
| Quick Finds                 | OptionalUse this feature to find retrospective CVI records that you personally created by entering data from paper CVI forms into VSPS. A Results List displays at the bottom of the screen. Depending on your user role in VSPS, you can copy, edit, or view the CVI using the commands in the <i>Action</i> column. |  |  |  |  |
| Certificate                 | This section has fields for information that identifies the retrospective CVI record (e.g. Certificate Number, Date of Inspection range, etc.)                                                                                                    |  |  |  |  |
| Origin                      | This section has fields for contact information about the location that the animals on the CVI came for                                                                                                    |  |  |  |  |
| Destination                 | This section has fields for contact information about the location to which the animals were delivered.                                                                                                    |  |  |  |  |
| Market Name                 | This section has a field for the name of a livestock market or shipping station that the animals passed through before reaching their destination.                                                                                                    |  |  |  |  |
| Owner/Consignor<br>/Shipper | This section has fields for contact information about the animals' former owner, seller, or shipper.                                                                                                    |  |  |  |  |
| Consignee/Receiver          | This section has fields for contact information about the animals' buyer or new owner.                                                                                                    |  |  |  |  |
| Re-Consignment              | This section has fields for contact information about the re-consignment location.                                                                                                    |  |  |  |  |
| Animal Details              | This section has fields for common information that describes the animals reported on the CVI (e.g. Animal IDs).                                                                                                    |  |  |  |  |
|                             |                                                                                                    |  |  |  |  |

|      |                                |                                                                 | CERTIFICAT         | E OF VET                          | ÉRINAI       | RY INSPECTION   | N  |
|------|--------------------------------|-----------------------------------------------------------------|--------------------|-----------------------------------|--------------|-----------------|----|
| USDA | United States<br>Department of |                                                                 | HERD OR FLOOR      | STATUS                            | TEST<br>DATE | 4. ISSUED FOR   | 7  |
|      | Agriculture                    |                                                                 | Certified Heat No. | -                                 |              | Earlice<br>Sale | L  |
|      | Animal and                     | Veterinary Services Process Streamlining                        | Cheffel Hed No.    |                                   |              | Other .         | -  |
| V    | Inspection                     | Interstate Module - Certificates of Veterinary Inspection (CVI) | Sent Tree          | NAME ,                            | Oh,          | D RIVER Val     | L  |
|      | Service                        |                                                                 | ZIP STORE          | CITY                              | lander       | deg_st          | Ī. |
| VS   | Veterinary<br>Services         | Job Aid for Data-Entry of Retrospective CVIs                    | TUBER              | AULIN TEST PER<br>Industrial) DEI | STINATION    | N ADDRESS       | -  |
| ,    |                                | 500 Thu joi Data Ditti y of Retrospective CV15                  | E manager          | OT OT                             | Y .          |                 |    |

# Appendix A: HOW TO FIND A RETROSPECTIVE CVI (continued)

3. Search for Retro CVI by clicking Search Retro CVIs

If you want to delete your search criteria, and enter new data, click Clear Fields

A list of results that match the criteria you entered is displayed at the bottom of the screen. The example below shows you how many certificate records were found, the column headings, and the first line gives you an idea of the type of data listed (data would be listed in all 4 rows in a real-life scenario).

4 Certificates found, displaying all Certificates.

|   | # | Action           | Cert.<br>No. | Business or<br>Contact Name | Veterinarian's<br>Name | Veterinarian's<br>License # | Total<br>Animals | Destination<br>Contact | Origin | Destination | Inspected  |
|---|---|------------------|--------------|-----------------------------|------------------------|-----------------------------|------------------|------------------------|--------|-------------|------------|
| 1 |   | [Copy]<br>[Edit] | 09TX22222    | The Feeder Farm             | Les Moore              | 3333                        | 450              | Morry Lesthan          | Texas  | Nebraska    | 08/21/2009 |
| 2 | 2 | [Copy]<br>[Edit] |              |                             |                        |                             |                  |                        |        |             |            |
| 3 | 3 | [Copy]<br>[Edit] |              |                             |                        |                             |                  |                        |        |             |            |
| 4 | 1 | [Copy]<br>[Edit] |              |                             |                        |                             |                  |                        |        |             |            |

Export options: Excel

4. Edit (and View) a Retro CVI by clicking on [Edit] next to the Cert. No. of the CVI you want to modify. Save any changes you make by clicking on the appropriate button (see list below).

| Button                | Select to:                                                                                                    |  |  |  |
|-----------------------|----------------------------------------------------------------------------------------------------|--|--|--|
| Save                  | save your data-entry and remain on the same page.                                                                                                    |  |  |  |
| Save and<br>New CVI   | save your data-entry and then open a blank Enter Retrospective CVI screen in order to enter data for a new CVI record                                                                 |  |  |  |
| Save and<br>Duplicate | save your data-entry. Some of the information from the CVI will carry over to the next CVI – change & add information as appropriate, such as the Certificate Number & Permit Number. |  |  |  |
| Cancel                | exit the CVI without saving your data-entry. A warning message asks you to confirm this command. Click OK. You are returned to the <i>Interstate Module</i> screen.                   |  |  |  |

#### 5. Copy a Retro CVI by clicking on [Copy] next to the Cert. No.

All fields are duplicated to a new CVI record <u>except</u> for the Certificate Number. Enter the Certificate Number and add or change any other information that is appropriate; save it using one of the buttons listed above. This method makes it easy to create new CVI records that contain similar information.

- 6. Export the results list to Excel using the *Export options: Excel* feature located at the bottom-right corner of the screen. In Excel, you can manipulate data, send it to other people, or simply save it.
  - a. Display the <u>first</u> page of the results list.
  - b. Click Excel. A File Download window appears.
  - c. We recommend that you select the *Save* option; this enables you to save the Excel file to your computer or network and remain in VSPS (The *Open* option immediately displays the Excel file, but also kicks you out of VSPS.)
  - Click Save.

A Save As window appears. Use it to navigate to the location where you want to save the Excel file. Specify the File name and Save as type values.

e. Click Save.

The *Download complete* window indicates when the Excel file has been generated and saved.

Click *Open* to display the Excel file in a separate window; click *Close* to return to the CVI Search Criteria screen.